# · gridshare

## マイページの登録方法

### **STEP 1** グリッドシェアサービスをお申込みください。 **STEP 2** ●登録完了メール文面 サービス会社(グリッドシェアジャパン(株))側 1 xxx xxx 様 でのメールアドレス等のお客様情報の登録が

平素より格別のお引き立てを賜り、厚く御礼申し上げます。

この度はグリッドシェアサービスにお申し込みいただきありがとうございます。<br>ご登録いただいたメールアドレスで新規お客さま登録が完了いたしました。<br>登録されたメールアドレスは、マイページログインの際に必要となりますので大切に保管してください。

ご購入いただいた畜電システムの稼働が開始しましたら、改めてマイページ登録のご案内をさせていただきます。

今後ともグリッドシェアサービスをご利用賜りますよう、よろしくお願いいたします。

※サービス開始のタイミングについては"STEP3"参照。

#### **STEP 3**

1 サービス会社(グリッドシェアジャパン(株))側で申込完了が ●マイページ登録案内メール 確認され、設置済蓄電システムの3日間連続稼働が確認でき 次第サービスが開始されます。

完了次第、登録メールアドレスに"登録完了

※登録完了メールが届いても、STEP3のマイページ登録案内 メールが届くまでは特に何もしていただく必要はございません。

2 本メールが届いてもサービスは開始しており

メール"が自動送信されます。

ませんのでご注意ください。

2 サービスが開始すると、登録メールアドレス宛てにマイ ページ登録案内メールが自動送信されます。 「マイページ登録URL」をクリックし、次の画面に進んで ください。

※サポートされていないブラウザで開いた場合、エラーページが表示されます。 サポートされているブラウザ(Google Chrome、Safari、Firefox)で再度 お試し下さい。

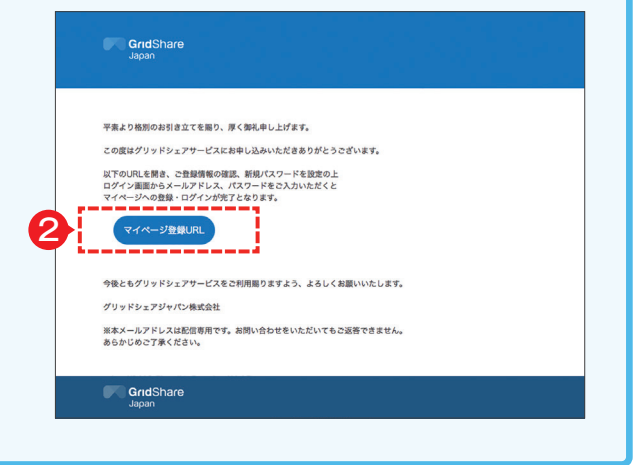

#### **STEP 4**

1 "情報確認画面"で登録内容を確認してください。

2 間違いが無ければ"確認"ボタンをクリックしてください。

※もし登録内容に誤りがあった場合は、gridshareサービスお問い合わせ窓口 (本紙裏面右下)までお問い合わせください。

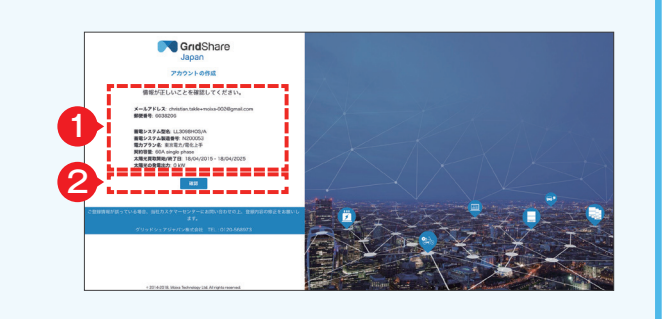

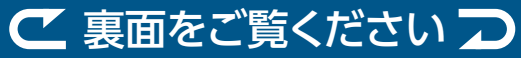

#### **STEP 5**

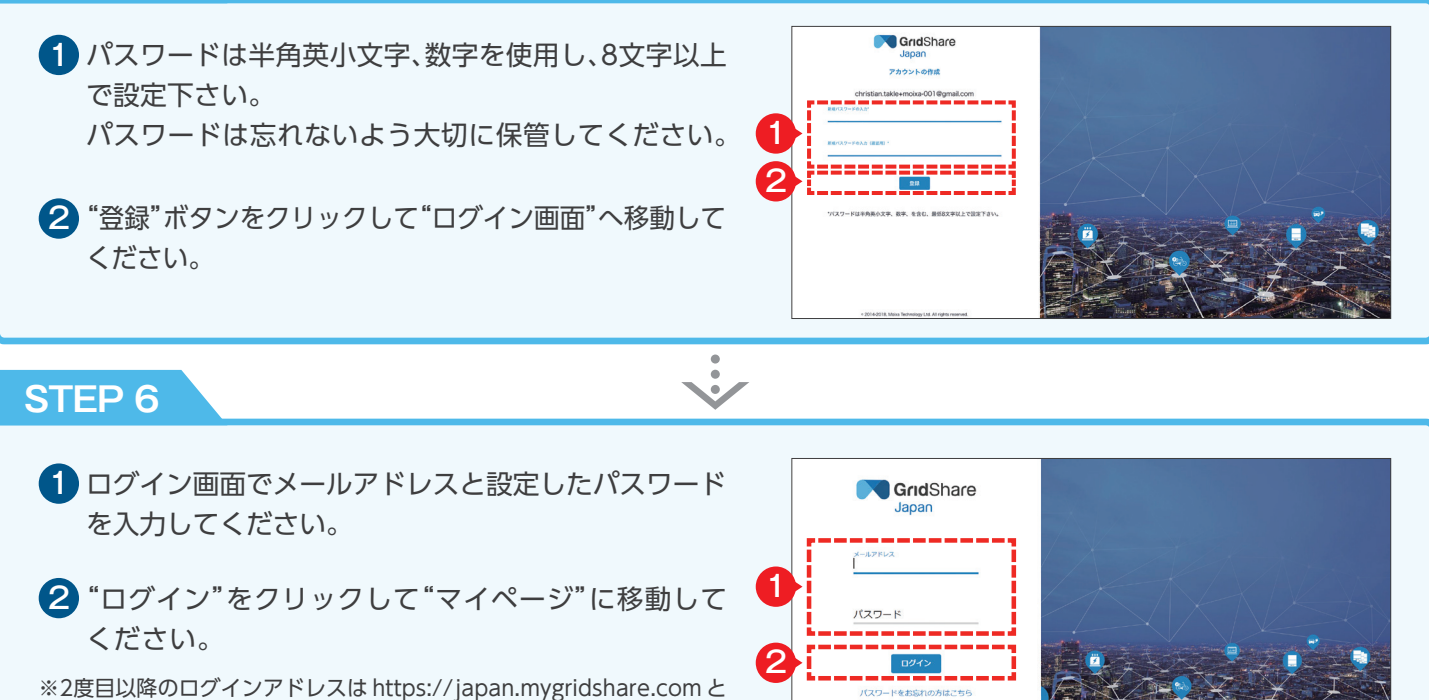

なりますので、このページをブックマークしてください。

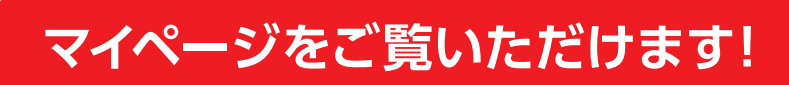

スマートフォンやタブレット、パソコンなどにより、お使いになら れている蓄電システムの充放電状況、ご家庭の電気使用量・購入 量などの情報をリアルタイムで、また過去のデータも確認すること ができます。

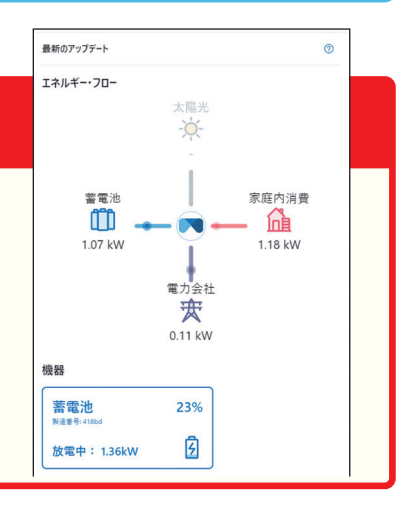

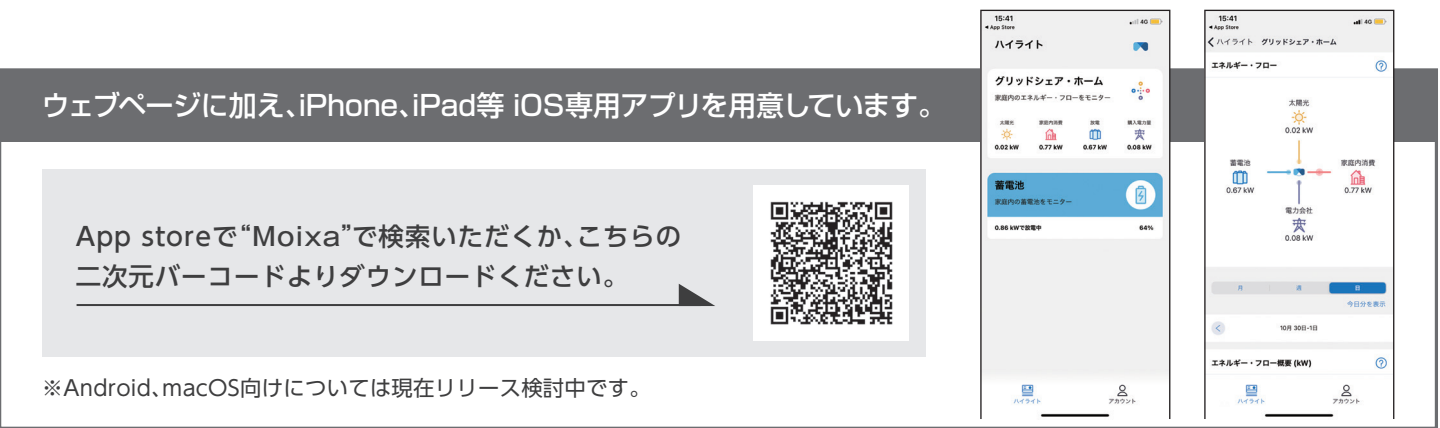

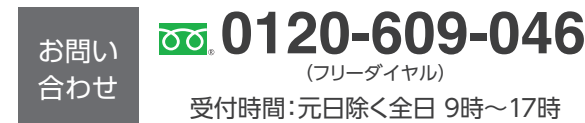

コール後、プッシュ操作で お問い合わせ先を選択!

1 製品に関するお問い合わせ 2 gridshareサービスに関するお問い合わせ 3 施工に関するお問い合わせ

伊藤忠商事株式会社 次世代エネルギービジネス部 電池ビジネス課 〒107-8077 東京都港区北青山 2-5-1  $\langle$  総 販 売 元 〉  $\rangle$ 

#式会社 NFブロッサムテクノロジーズ 〒223-0052 神奈川県横浜市港北区綱島東 6-3-26